## **Instructions on Creating Barcodes**

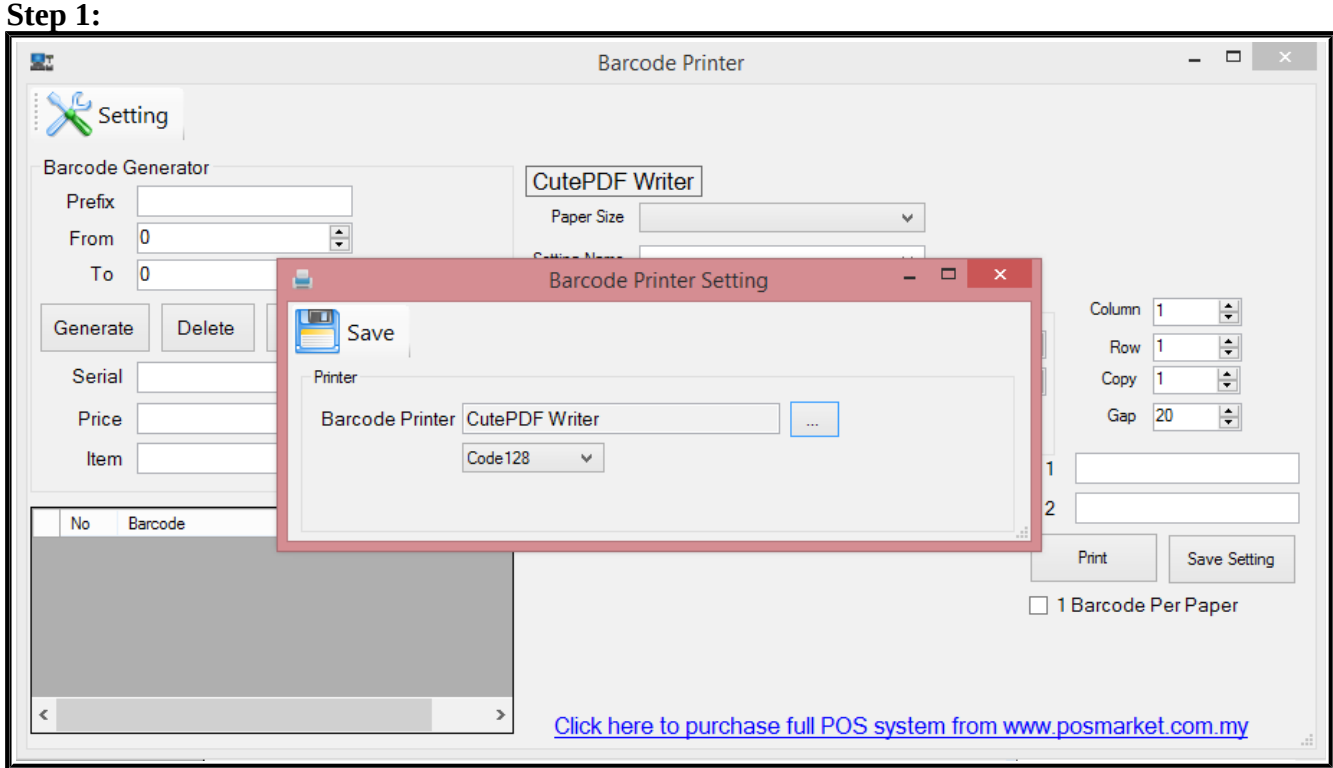

➢ After installing the Barcode Printer Driver, click on the "Setting" button and select a specific printer to setup the barcode printer.

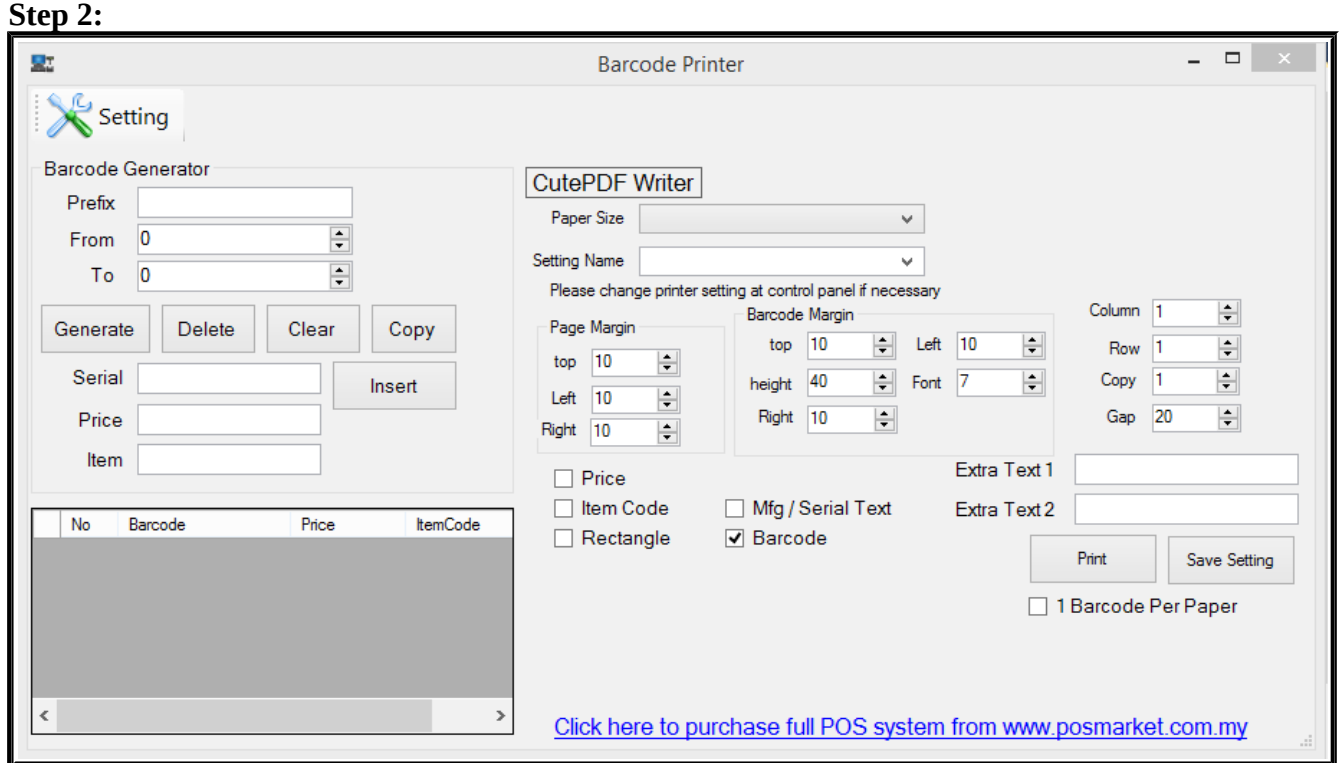

➢ The Barcode Generator feature is available in our **Point of sales System**. The user can insert the prefix, "number from", and "number to" to generate the barcode by pressing the 'Generate' button.

### **Instructions on Creating Barcodes**

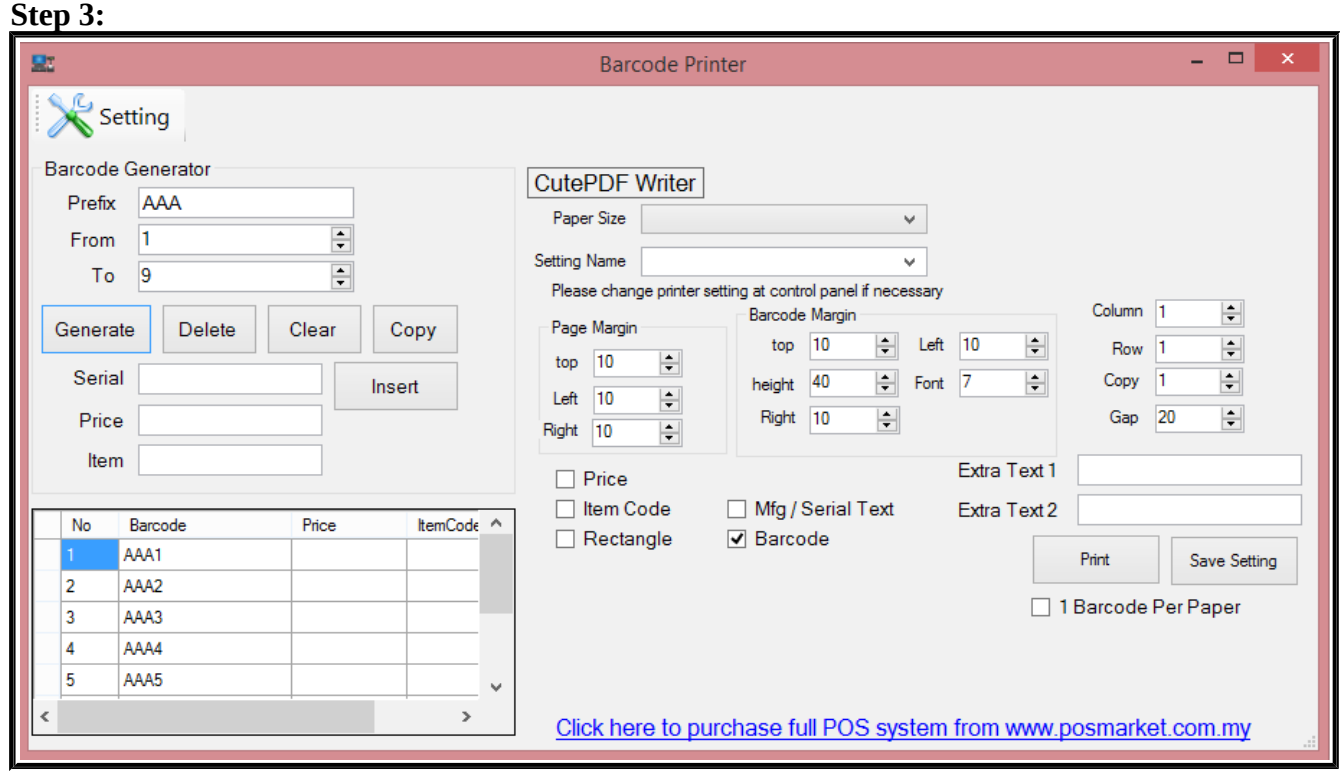

➢ For example, Prefix: AAA, From: 1, To: 9. After pressing the "Generate" button, the result will be shown as above.

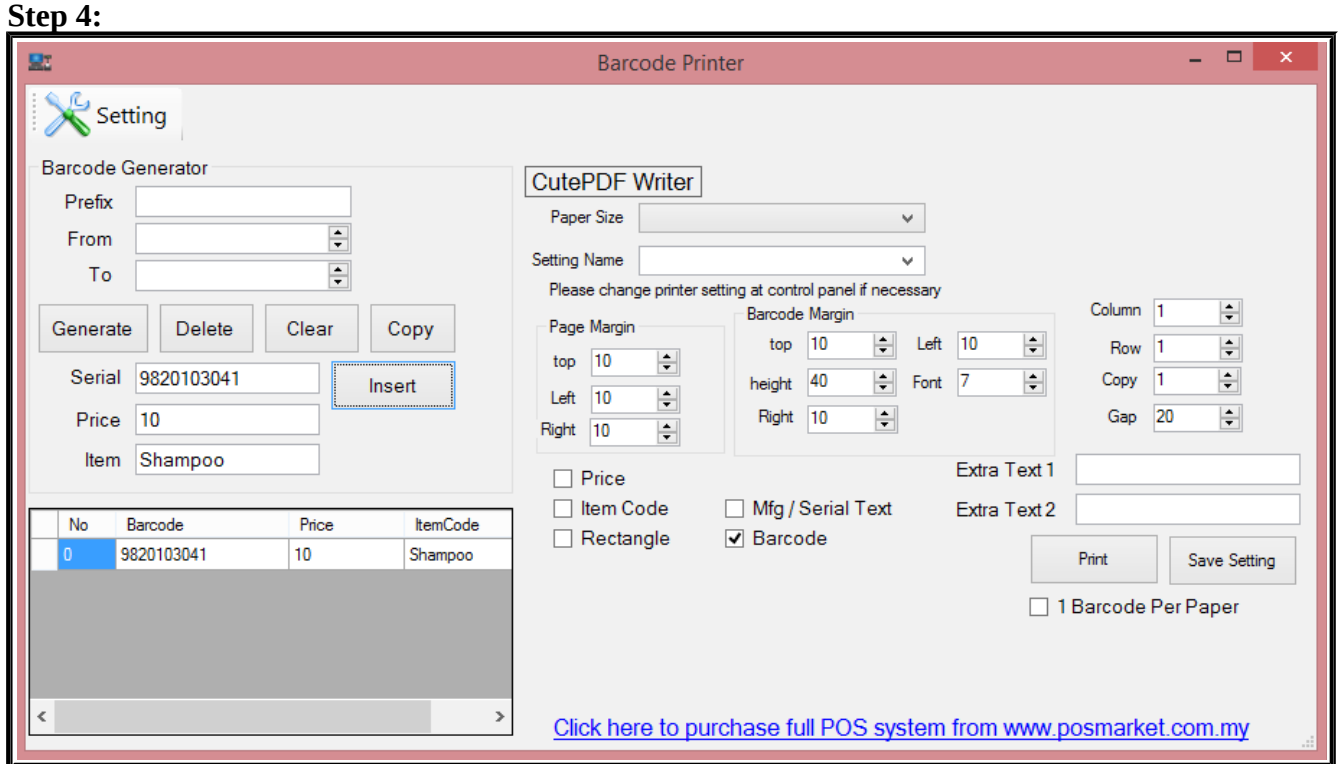

➢ If additional information such as price and item name are required, specific fields can be filled manually as shown above. Additional information can also be added under 'Extra Text 1′ and Extra Text 2'.

# **Direct Thermal Label Samples**

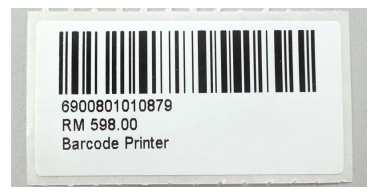

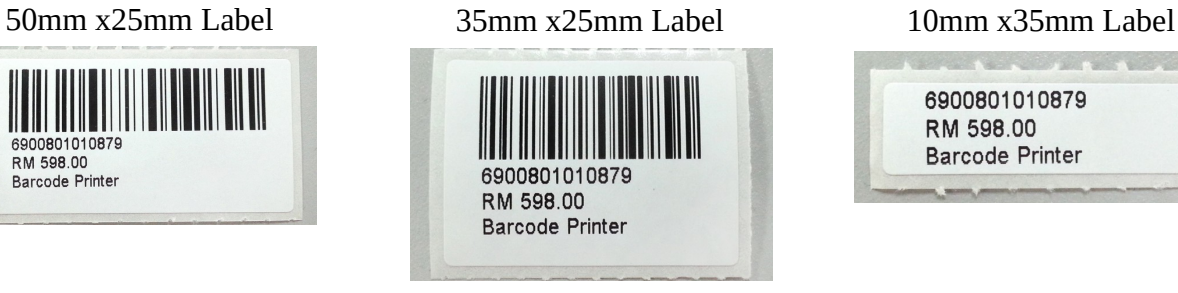

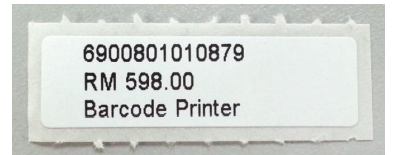

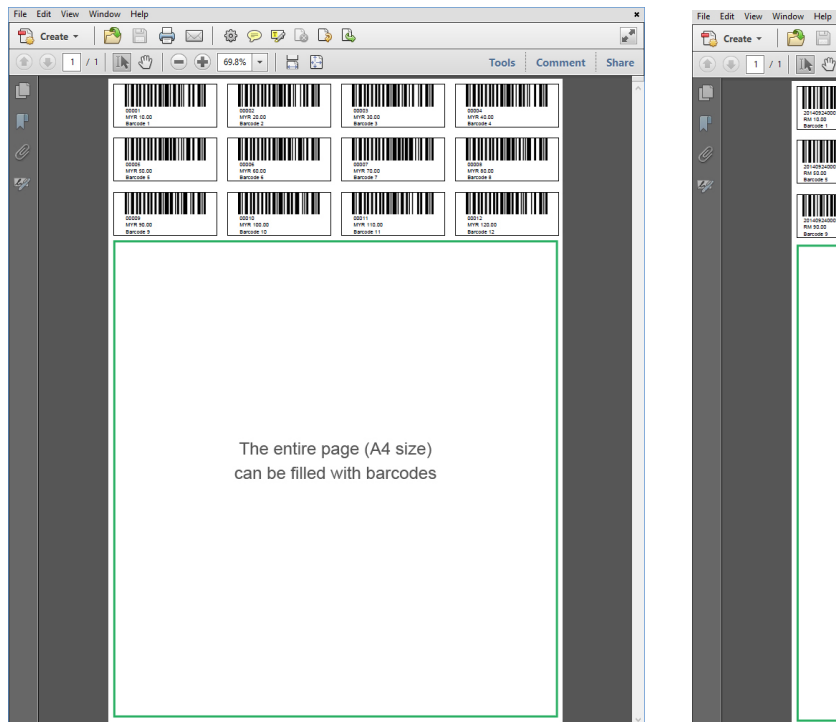

### A4 Size Barcode 5 Digits A4 Size Barcode 12 Digits

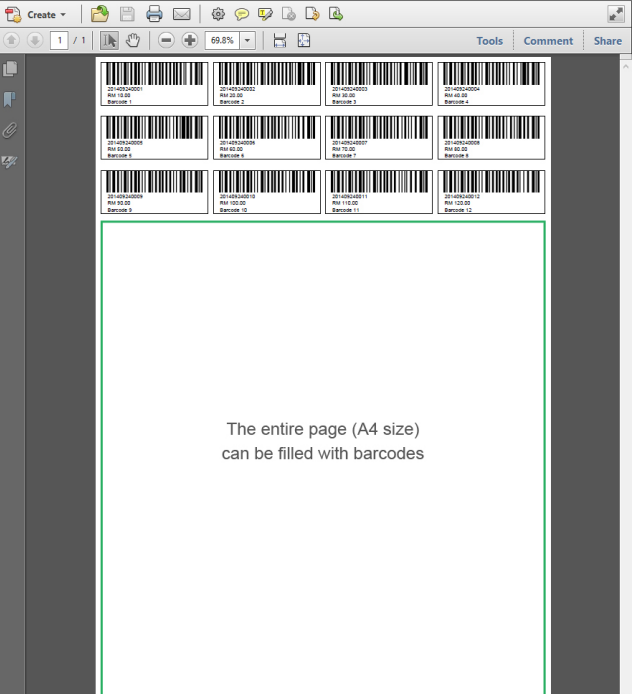

## **Direct Thermal Label Samples**

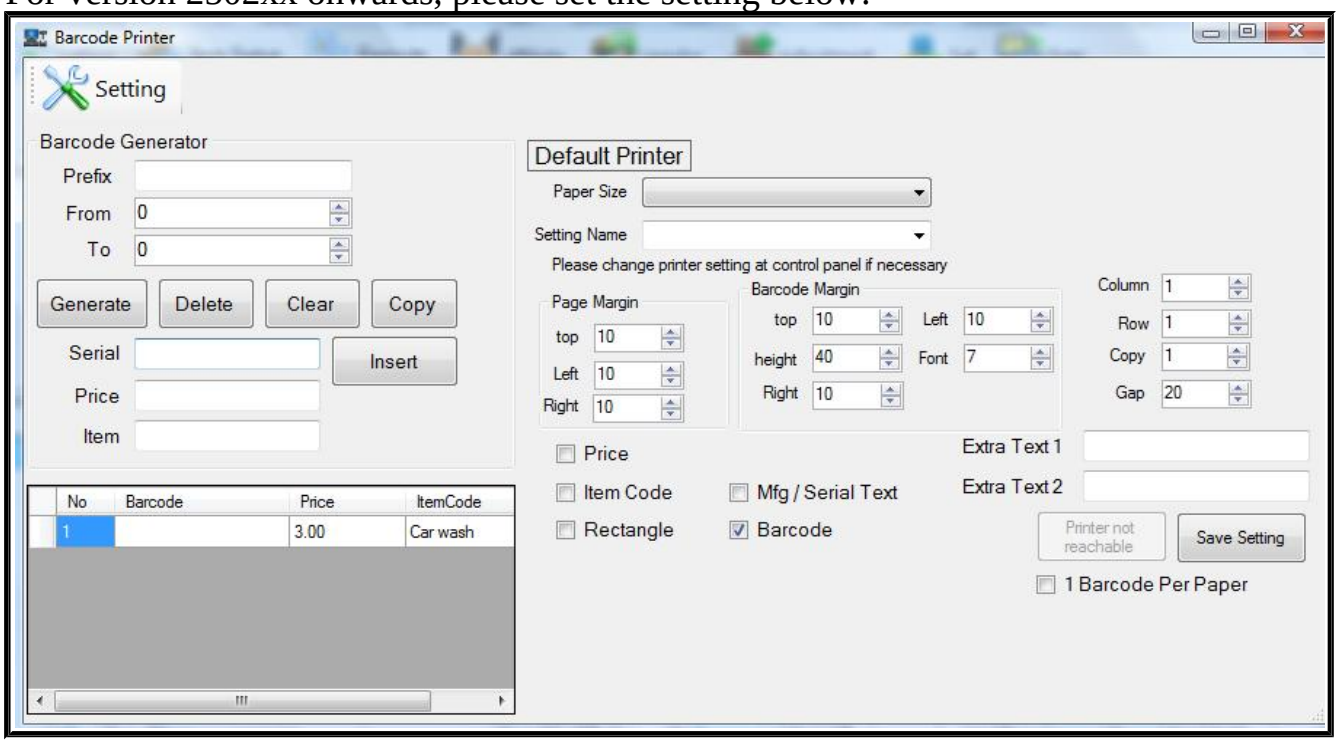

For version 2502xx onwards, please set the setting below:

For Printing in barcode label 35mm x 25mm

Top: 5 Left: 0 Right: 35 Maintain other Default Setting

### **Page Margin Barcode Margin** Right: 10

Left: 10

For Printing in barcode label 35mm x 25mm

Top: 5 Left: 0 Right: 35 Maintain other Default Setting

### **Page Margin Barcode Margin** Right: 10 Left: 10